# Tutorial of Kigo Netflix Video Downloader for Mac

# **Overview**

- **Introduction**
- Key Features
- System Requirements

## Purchase & Registration

- Purchase License
- Registration Tips

# Installation & Interface

- **•** Installation
- Main Interface
- Menu

**Settings** 

# **Tutorials**

- Log into your Netflix Account
- Customize Download Settings
- Search for Videos
- **Advanced Download Setting**
- Start Downloading Videos
- Check Download History

# Technical Supports

- **Support**
- **Contact**

## **Overview**

- Introduction
- Key Features
- System Requirements

#### **Introduction**

Thank you for using Kigo Netflix Video Downloader for Mac!

Kigo Netflix Video Downloader for Mac is a powerful software designed specifically for Mac users to download and convert Netflix videos. With this tool, you can easily download movies, TV shows, documentaries, and more from Netflix and save them on your Mac for offline playback. Furthermore, Kigo supports downloading videos in HD quality with 5.1 surround sound preserved. That means you can freely switch among those languages as needed and get the same watching experience as Netflix provides.

### Key Features

- Support downloading HD (up to 1080P) Netflix video.
- Keep multi-language subtitles & audio tracks.
- Keep 5.1 surround sound.
- User-friendly and intuitive interface, easy-to-use.
- No need to install Netflix app.

#### System Requirements

System Requirements Mac OS X 10.11 or above 1GHz processor or above 512 megabytes (MB) or higher RAM 1024\*768 resolution display or higher Monitor 1GB of availahard diskdisk space or higher

# Purchase & Registration

- Purchase Kigo Netflix Video Downloader for Mac
- Register Kigo Netflix Video Downloader for Mac

### Purchase Kigo Netflix Video Downloader for Mac

KigoSoft offers yearly subscription plan and the full life license as you like.

**Quick Link:** To purchase a license key for Kigo Netflix Video Downloader for Mac, please visit [here.](https://www.kigo-video-converter.com/netflix-downloader-mac/order.html) 

#### 1. Why should I buy Kigo?

Kigo Netflix Video Downloader is a shareware, and the trial version only allows you to download the first 5 minutes of each video in HD quality. To get the full video, please [purchase a license.](https://www.kigo-video-converter.com/netflix-downloader-mac/order.html) After the purchase, you will be provided with your Registration Email and Registration key which will unlock the trial version limitation.

#### 2. What Benefits do we have after Registration?

- Unlimited use during the subscription period without any function restrictions.
- Lifetime FREE upgrades to the latest versions of the same product.
- Lifetime FREE technical support.

### Register Kigo Netflix Video Downloader for Mac

Step 1: Run Kigo on Mac.

First, you should click the **Menu** icon or the Key icon on the upper right, and then select the Register option to register your program.

Step 2: Please fill in the blanks with the Registration Email and Registration Code. You can use keyboard shortcuts to copy (Command+C) and paste (Command+V) your license in the registration window.

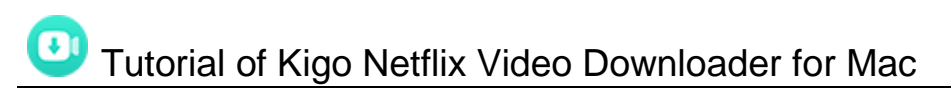

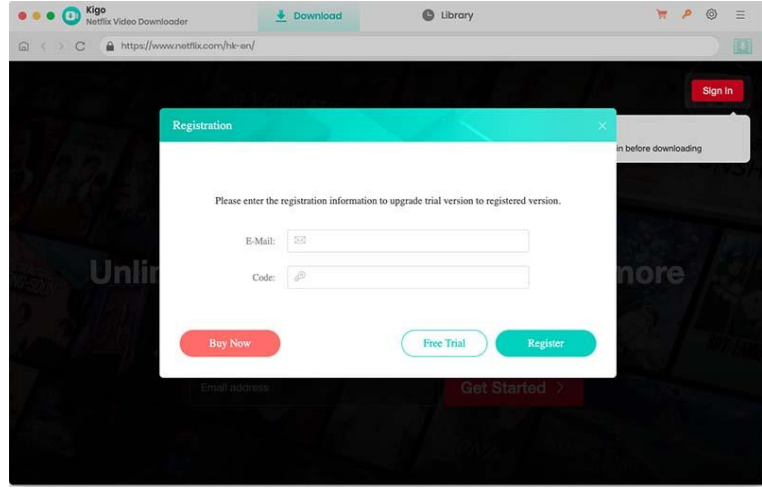

Step 3: After finishing the Registration, the limitation of the trial version will be removed.

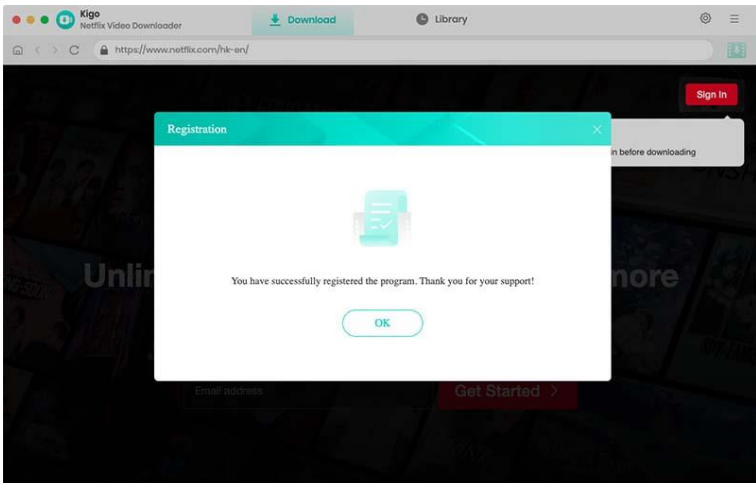

#### Notice:

1. Your computer should be connected with the Internet.

2. Make sure both the Registration Email and Registration key are provided by our company after you pay the registration fee. If you have not paid, please click Buy Now t[o purchase.](https://www.kigo-video-converter.com/netflix-downloader-mac/order.html)

3. Please make sure the Registration Email and Registration key you entered are both complete and correct. If not, an error message will pop up.

## **Installation & Interface**

- **•** Installation
- Main Interface
- Menu
- **•** Settings

### Installation

To install the program, please follow the instructions below step by step:

1. Download and install Kigo Netflix Video Downloader for Mac from th[e Download Center.](https://www.kigo-video-converter.com/downloads.html)

2. Double-click the installation package of Kigo Netflix Video Downloader for Mac to start installing the program on your computer. Then simply drag the Kigo application's icon to your Applications folder.

3. Follow the instructions to finish the installation.

Note: You can customize the output path for the program as well as create a desktop shortcut icon for convenience during the installation.

#### Main Interface

Launch Kigo Netflix Video Downloader for Mac:

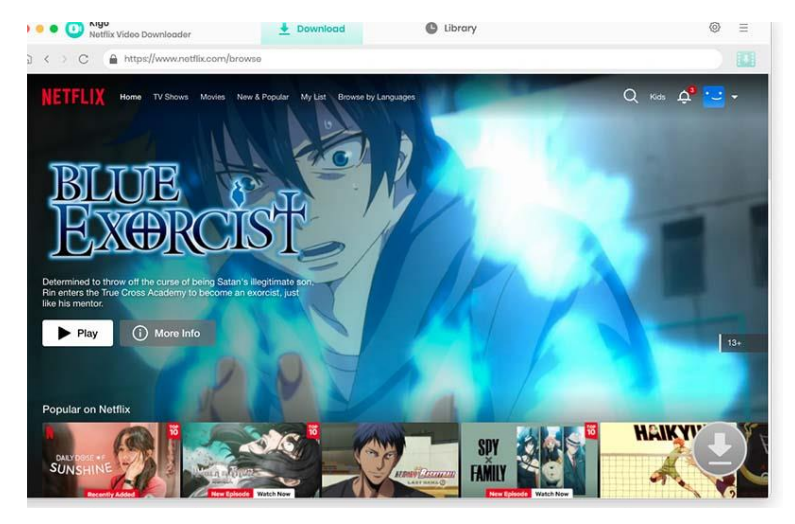

#### Menu

Click the "Menu" button on the upper-right corner, and you will see a dialogue as below:

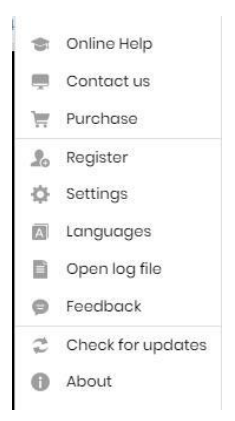

### **Settings**

Click the "Settings" button on the upper right, and you will see a pop-up window as below, where you can customize the output quality (High, Medium, Low), output path, audio and subtitles language, etc:

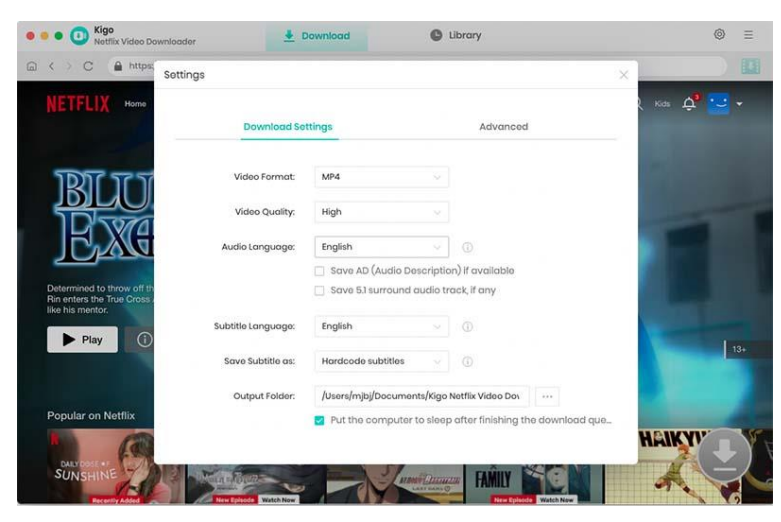

# **Tutorials**

- Log into your Netflix Account
- Customize Download Settings
- Search for Videos

ø

- Advanced Download Setting
- Start Downloading Videos
- Check Download History

### Log into Netflix Account

Launch Kigo Netflix Video Downloader on your Mac, and click "Sign in" log in to your Netflix account.

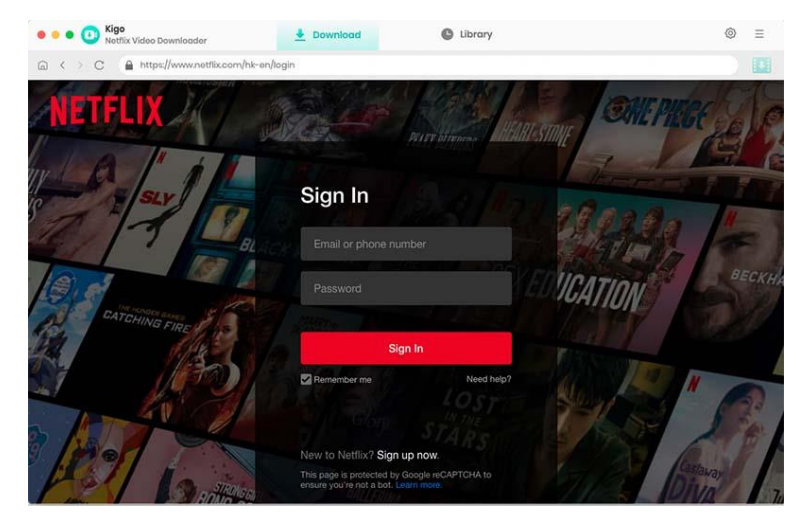

## Customize Download Settings

Click the Setting icon on the upper right corner to customize the output quality (High, Medium, Low), output path, audio and subtitles language, etc.

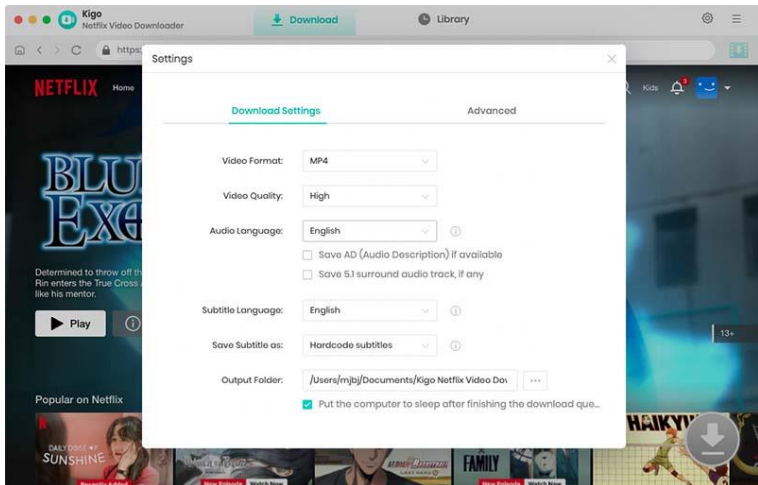

### Browse & Search for Videos

Browse through the homepage to find the video or search for the video you want to download via the search bar in the upper right corner.

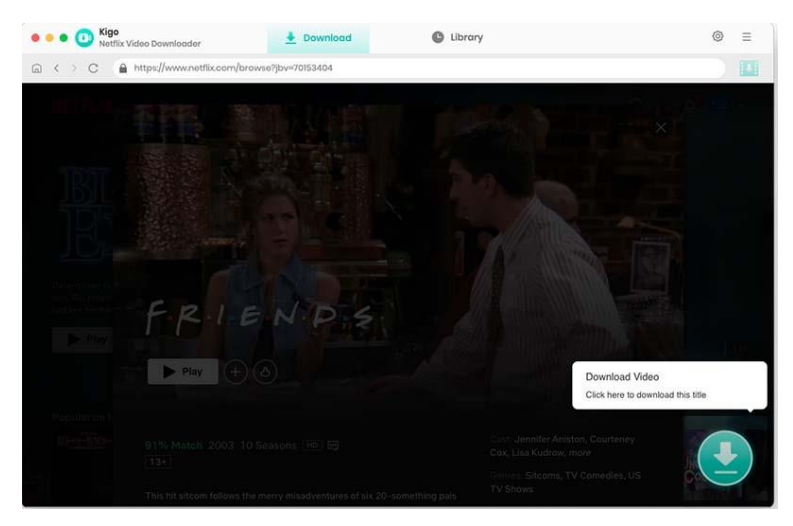

When you click on the video detail page, the download button on the bottom right corner of the interface changes from gray to blue, when you click on this download button, Kigo will automatically parse and load the video information.

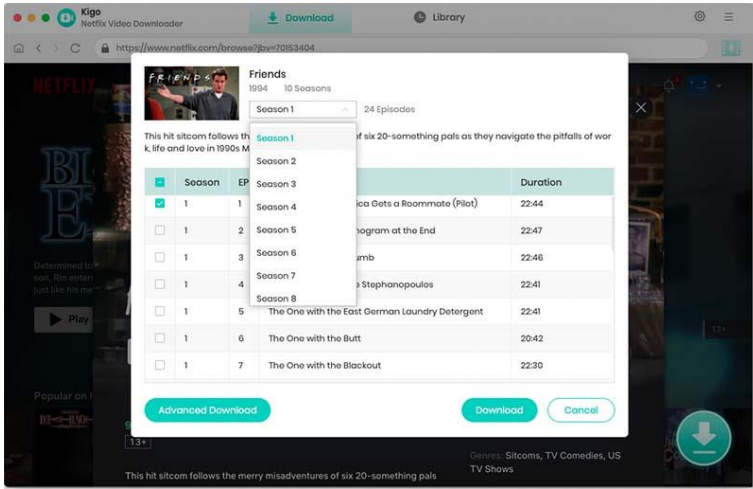

### Advanced Download Setting

Click "Advanced Download" in the bottom left corner to set the picture quality, audio, and subtitle.

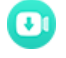

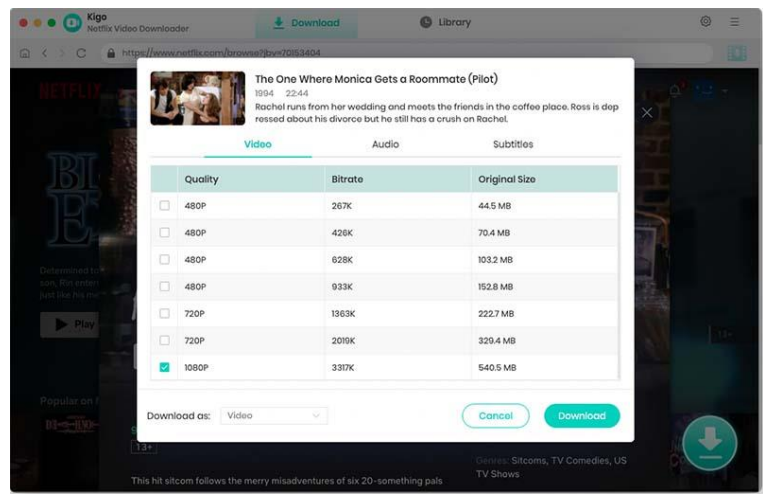

## Start Downloading Video

After completing the above steps, now the final step is clicking the Download icon to start downloading the video.

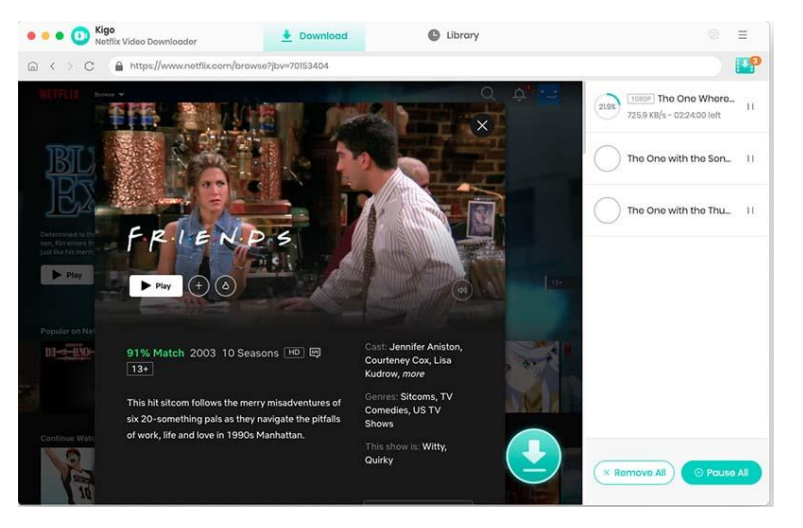

Once the video has started downloading you can continue to select other videos to add by following the same steps as above. All the videos added to the download list will finish downloading one by one.

## Check Download History

After downloading, you can click on Library to find the well-downloaded Netflix videos on local drive.

# Support & Contact

- Support
- **Contact**

### Support

For more information, please visit Kigosoft official website: https://www.kigo-video-converter.com/netflix-downloader-mac/ For Netflix tips, please refer to <https://www.kigo-video-converter.com/netflix-tips.html>

If you have any problem, you may help yourself by trying Kigosoft FAQ solutions. FAQ Page: <https://www.kigo-video-converter.com/netflix-downloader-mac/faqs.html> Support Page: <https://www.kigo-video-converter.com/support.html>

### **Contact**

If you encounter any problems that you can't figure out, please contact KigoSoft technical support team for further assistance. Technical support inquiries, suggestions, feedback, proposals, compliments, or criticism, are all welcome.

We are always ready to serve you with prompt and useful email support. From Monday to Friday, we will answer your emails within 24 hours. If you send emails during weekends, we will answer your questions the next Monday. Please allow time lag due to different time zones.

Support E-Mail: [s](mailto:support@flixicam.com)upport@kigo-video-converter.com